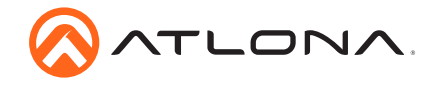

Omega™ 4K / UHD Three-Input Switcher for HDMI and USB-C with HDBaseT and HDMI Outputs AT-OME-ST31

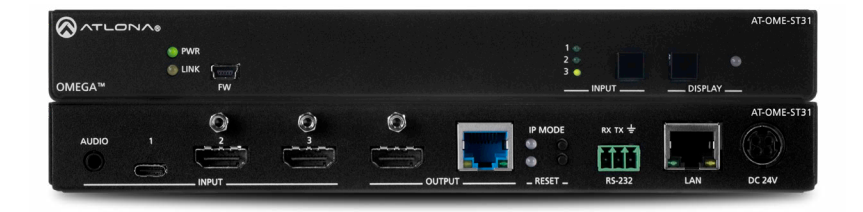

The Atlona AT-OME-ST31 is a 3×1 switcher and HDBaseT transmitter with HDMI and USB-C inputs. It features mirrored HDMI and HDBaseT outputs and is HDCP 2.2 compliant. The USB-C input is ideal for AV interfacing for newer Mac®, Chromebook™, and Windows® PCs, as well as smartphones and tablets. Video signals up to 4K/60 4:2:0 can be transmitted over HDBaseT up to 330 feet (100 meters). All inputs and the local HDMI output support 4K HDR and 4K/60 4:4:4 at HDMI data rates up to 18 Gbps. Additionally, 4K downscaling to 1080p is available for the HDMI output when connected to an HD sink. The OME-ST31 is designed for use with Omega™ Series receivers and switchers, select HDVS Series receivers, the AT-UHD-EX-100CE-RX receiver, and other Atlona switchers with HDBaseT inputs.

This switching transmitter can serve as an integral component of a fully automated AV system, with the convenience of automatic input selection and display control. It can be remotely powered by Atlona HDBaseT-equipped devices through Power over Ethernet (PoE). With the optional power supply (Part no. AT-PS-245-D4), the OME-ST31 can provide PoE-powering to a compatible receiver, and also charge laptops and mobile devices through the USB-C port. For additional integration convenience, the OME-ST31 features analog audio embedding (to replace the HDMI or USB-C input audio), control via TCP/IP and RS-232, RS-232 insertion over HDBaseT and remote management with AMS (Atlona Management System).

# Package Contents

1 x AT-OME-ST31 1 x USB-C cable 2 x Mounting brackets 4 x Mounting screws 1 x Installation Guide

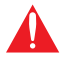

IMPORTANT: Visit http://www.atlona.com/product/AT-OME-ST31 for the latest firmware updates and Installation Guide.

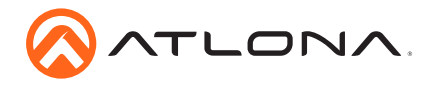

AT-OME-ST31

# Panel Descriptions

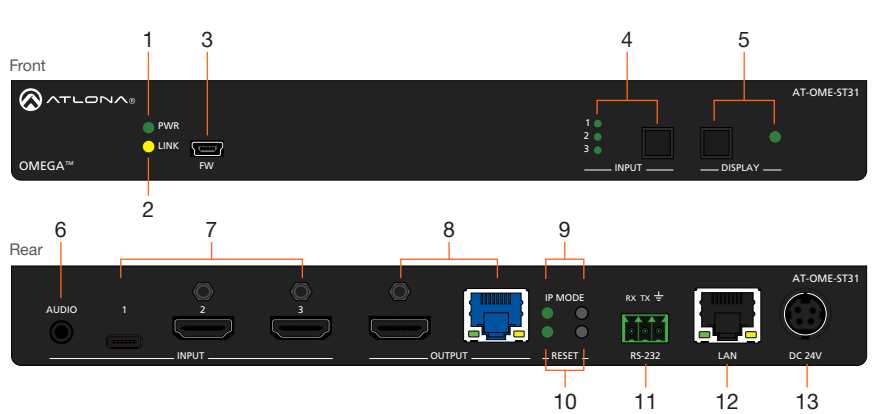

### 1 PWR

This LED indicator glows solid green when the unit is powered.

### 2 LINK

This LED indicator glows solid yellow when an HDBaseT link is established, between the AT-OME-ST31 and the receiver.

### 3 FW

Connect a mini-USB cable from this port to update the firmware.

#### 4 INPUT

Press and release this button to cycle through each of the inputs. The LED indicators will display the currently active input, and correspond to each of the numbered inputs on the rear panel of the unit.

# 5 DISPLAY

Press this button to power-on or poweroff the connected display.

### 6 AUDIO

Connect a 3.5 mm mini-stereo jack from an analog audio source to this port. This port provides the option of replacing the HDMI source audio, and embedding analog audio on the outputs, using the web GUI.

### 7 INPUT ports

Connect a USB-C cable from a video

source to **INPUT 1.** Connect HDMI cables to INPUT 2 and INPUT 3 from HD/UHD sources.

### 8 OUTPUT

Connect an HDMI from the HDMI port to a display or other sink device. Connect an Ethernet cable (CAT-5e or better), from the HDBaseT port to a compatible HDBaseT receiver. These ports are mirrored.

### 9 IP MODE

Press and release this button to set the IP mode or display the current IP address. Refer to [IP Configuration \(page 5\)](#page-4-0) for more information.

## 10 RESET

Press and release this button to reset the unit to factory-default settings. Refer to [Resetting to Factory-Defaults \(page 6\)](#page-5-0) for more information.

## 11 RS-232

Connect the included 3-pin captive screw block to this port. Refer to [RS-](#page-2-0)[232 Connector \(page 3\)](#page-2-0) for wiring information.

# 12 LAN

Connect an Ethernet cable to this port from the network.

### 13 DC 24V

Connect the optional locking 24 V DC power supply to this power receptacle.

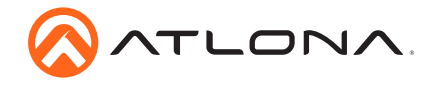

# <span id="page-2-0"></span>RS-232 Connector

The AT-OME-ST31 provides an RS-232 port which can be used to control the unit or allow command to pass through to a downstream device. Additionally, RS-232 commands can be transmitted over HDBaseT to a PoE-compatible receiver unit.

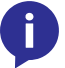

NOTE: Typical DB9 connectors use pin 2 for TX, pin 3 for RX, and pin 5 for ground. On some devices functions of pins 2 and 3 are reversed.

- 1. Use wire strippers to remove a portion of the cable jacket.
- 2. Remove at least 3/16" (5 mm) from the insulation of the RX, TX, and GND wires.
- 3. Insert the TX, RX, and GND wires into correct terminal using the included 3-pin captive screw connector.

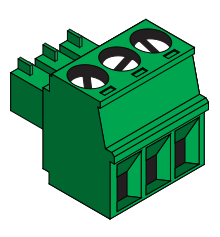

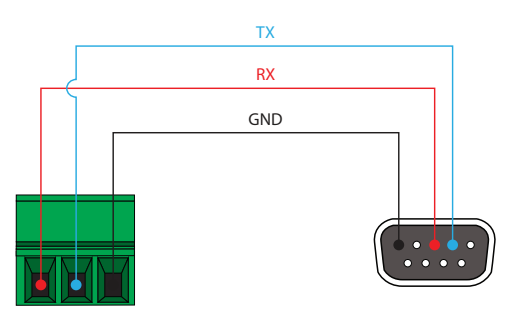

# Installation

- 1. Connect HDMI cables from HD/UHD sources to INPUT 2 and INPUT 3.
- 2. Connect a USB-C cable from a source to INPUT 1 on the switcher.
- 3. Connect an Ethernet cable, from the HDBaseT port to a compatible HDBaseT receiver.

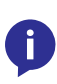

NOTE: The AT-OME-ST31 is powered over HDBaseT, by a PoE receiver unit. If a PoE HDBaseT receiver is not used, then the AT-OME-ST31 must be powered using the external 24 V DC power supply\* (not included). When used with the external power supply, the AT-OME-ST31 can provide power to the connected USB-C device. This power supply can be purchased from Atlona.

- 4. Connect an HDMI cable from the HDMI output port to a display or other sink device.
- 5. Connect an Ethernet cable from the LAN port to the Local Area Network.
- 6. OPTIONAL: Connect an RS-232 cable from the control device to the RS-232 port on the AT-OME-ST31. Refer to [RS-232 Connector \(page 3\)](#page-2-0) for wiring information using the included captive screw terminal block.

\* Optional power supply is available from Atlona. Part no. AT-PS-245-D4.

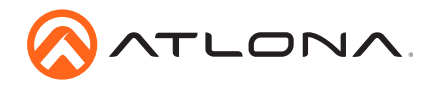

# Mounting Instructions

The AT-OME-ST31 includes two mounting brackets, which can be used to attach the unit to any flat surface. Use the two enclosure screws, on the sides of the unit to attach the mounting brackets.

1. Using a small Phillips screwdriver, remove the two screws from the left side of the enclosure.

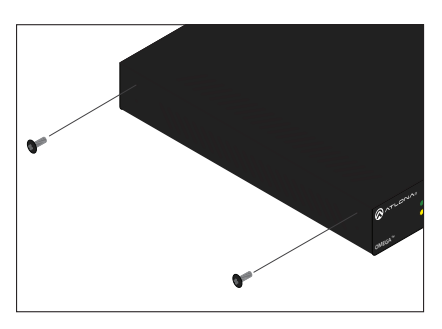

- 2. Position one of the mounting brackets, as shown below, aligning the holes on the side of the enclosure with one set of holes on the mounting bracket.
- 3. Use the screws from Step 1 to attach the mounting bracket.

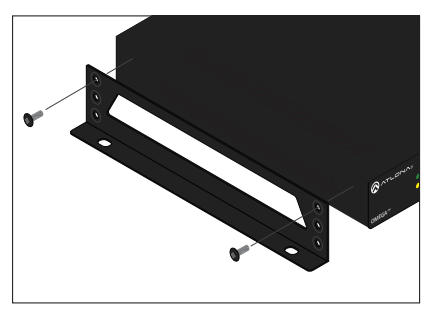

- 4. Repeat steps 1 and 2 to attach the second mounting bracket to the opposite side of the unit.
- 5. Mount the unit to a flat surface using the oval-shaped holes, on each mounting bracket. If using a drywall surface, a #6 drywall screw is recommended.

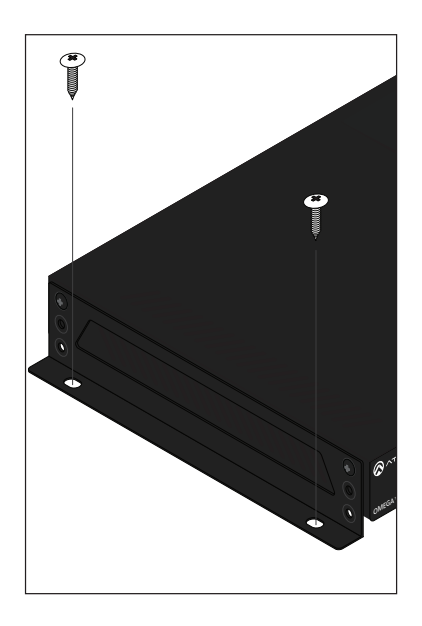

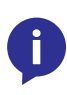

NOTE: Mounting brackets can also be inverted to mount the unit under a table or other flat surface.

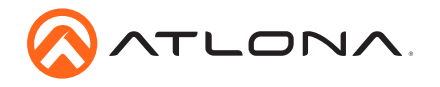

# Cable Recommendation Guidelines

Refer to the tables below for recommended cabling when using Altona products with HDBaseT. The green bars indicate the signal quality when using each type of cable. Higher-quality signals are represented by more bars.

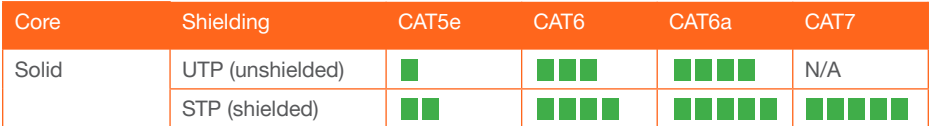

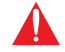

IMPORTANT: Stranded or patch cables are not recommended due to performance issues.

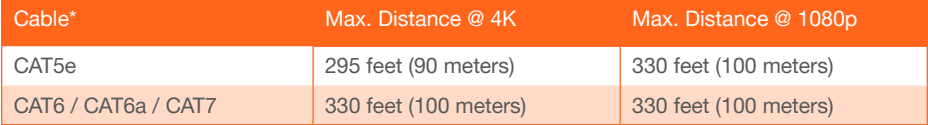

\*Atlona recommends TIA/EIA 568-B termination for optimal performance.

# <span id="page-4-0"></span>IP Configuration

The AT-OME-ST31 is shipped with DHCP enabled. Once connected to a network, the DHCP server (if available), will automatically assign an IP address to the unit. If the AT-OME-ST31 is unable to detect a DHCP server within 15 seconds, then the unit will use a self-assigned IP address within the range of 169.254.xxx.xxx.

Use an IP scanner, along with the MAC address on the bottom of the unit, to identify the unit on the network. If a static IP address is desired, the unit can be switched to static IP mode. The default static IP address is 192.168.1.254

## Switching the IP mode

- 1. Make sure the AT-OME-ST31 is powered, by connecting an Ethernet cable between a PoEcompatible receiver, such as the AT-HDVS-200-RX or AT-HDVS-SC-RX, and the HDBaseT port on the back of the unit.
- 2. Press and hold the **IP MODE** button, on the rear of the unit, for approximately five seconds. Release the button once the LED indicator, next to the **IP MODE** button, begins to flash green. The number of flashes will indicate the currently selected IP mode.

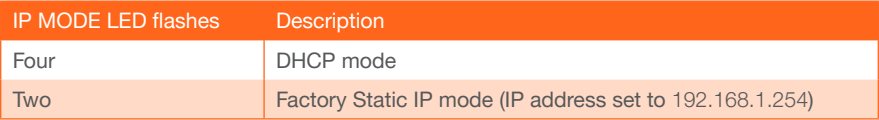

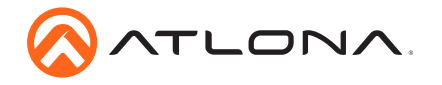

# Auto IP mode

If the AT-OME-ST31 is unable to detect a DHCP server within 15 seconds, then the unit will use a self-assigned IP address within the range of 169.254.xxx.xxx. If this occurs, connect the AT-OME-ST31 to a computer running Microsoft Windows® and follow the procedure below.

- 1. Click Start > Settings > Control Panel > Network and Sharing Center.
- 2. Click Change adapter settings.
- 3. Right-click on the adapter that is used to establish a wired connection to the network, and select **Properties** from the context menu.
- 4. Under the Ethernet Properties dialog box, select Internet Protocol Version 4 and then click the Properties button.
- 5. Click the Use the following IP address radio button.

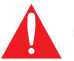

IMPORTANT: Before continuing, write down the current IP settings in order to restore them, later. If Obtain an IP address automatically and Obtain DNS server automatically are selected, then this step is not required.

- 6. Enter the desired static IP address or the IP address provided by the network administrator. If the PC does not require Internet access or if a statically-assigned IP address is being used, then an IP address of 169.254.xxx.xxx can be entered.
- 7. Set the subnet mask to 255.255.0.0.
- 8. Click the OK button then close all Control Panel windows.

#### Displaying the IP Address

To display the IP address of the AT-OME-ST31, on the connected display, press and release the IP MODE button.

# <span id="page-5-0"></span>Resetting to Factory-Defaults

To reset the AT-OME-ST31 to factory-default settings, press and hold the RESET button for approximately 5 seconds. Release the button once the RESET LED indicator begins to flash. The LED indicator will flash three times to indicate that the reset procedure has completed.

# AMS 2.0

For easy configuration of Atlona devices, AMS 2.0 is available from https://atlona.com/ams for free. Two options can be used for installation: The free Linux-based software download or the easy-to-install server hardware (AT-AMS-HW).

Once AMS has been set up:

- 1. Open a browser on the same network as AMS 2.0 and go to the IP address of AMS 2.0. View the AMS 2.0 installation instructions on how to find the IP address of the software, if necessary.
- 2. Enter the login information on the AMS 2.0 web page, then click the **Login** button.
- 3. View the AT-OME-ST31 manual for more information.

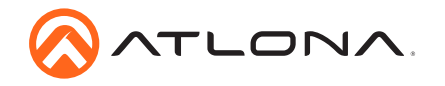

# Web GUI

The AT-OME-ST31 includes a built-in web GUI, which allows easy management and control of all features. Follow the instructions below to access the web GUI.

- 1. Set the IP mode of the AT-OME-ST31. Refer to [IP Configuration \(page 5\)](#page-4-0) for more information.
- 2. Connect an Ethernet cable from the LAN port on the AT-OME-ST31 to the Local Area Network (LAN).
- 3. Use an IP scanner to determine the IP address of the AT-OME-ST31.
- 4. Launch a web browser and enter the IP address of the unit.
- 5. The AT-OME-ST31 Login page will be displayed.
- 6. Enter the following information on the Login page. Login credentials are case-sensitive.

Login: **admin**<br>Password: **Atlona** Password:

7. Click the Login button.

# Front Panel LED Indicators

The LED indicators on both the front and rear of the unit provide basic information on the current status of the unit.

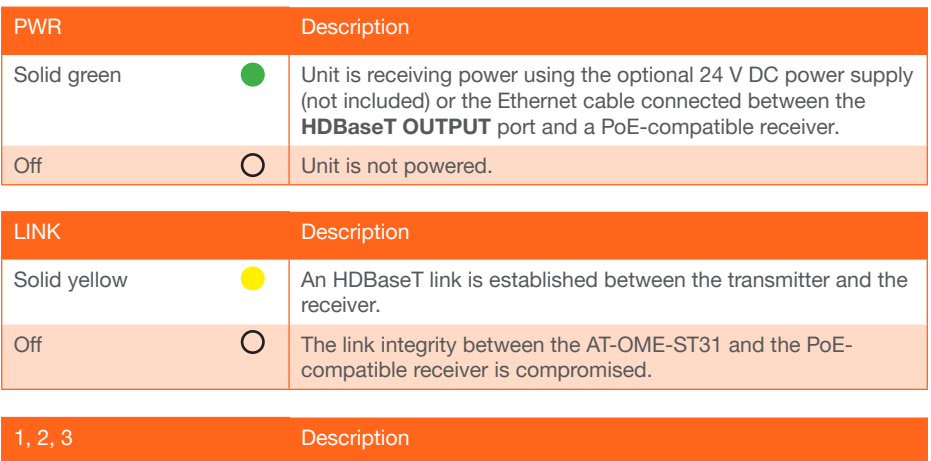

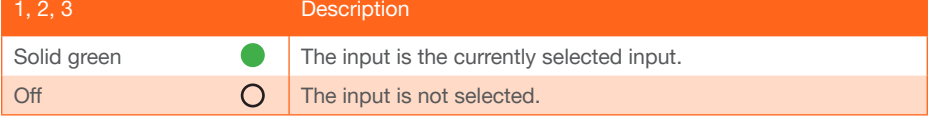

# Toggling Display Power

Press and release the **DISPLAY** button to toggle power of the connected display. Configuration is performed using the built-in web GUI.

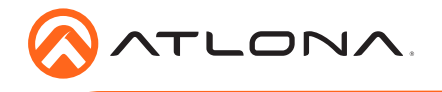

AT-OME-ST31

Version 1 Version 1

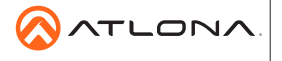

atlona.com • 408.962.0515 • 877.536.3976

© 2018 Ationa Inc. All rights reserved. "Ationa" and the Ationa logo are registered trademarks of Ationa Inc. All other brand names and trademarks or registered<br>trademarks are the property of their respective owners. Prici